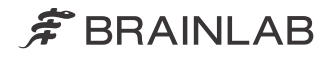

# ULTRASOUND NAVIGATION

CRANIAL IGS SYSTEM ULTRASOUND NAVIGATION Verze 1.1

Uživatelská příručka k programu Revize 1.2

Datum vydání: 2021-05-20 (ISO 8601) Copyright 2021, Brainlab AG Germany. Všechna práva vyhrazena.

# **OBSAH**

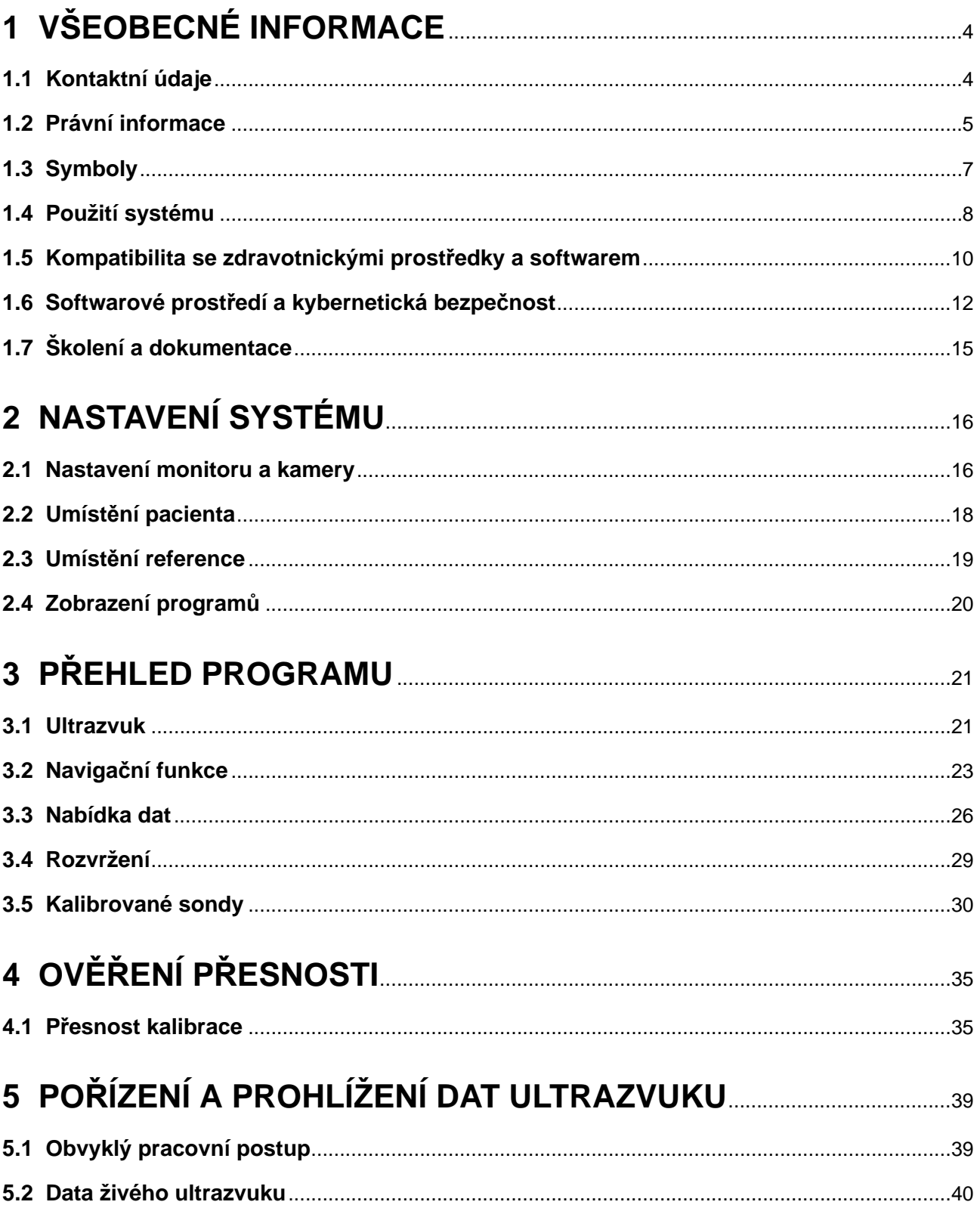

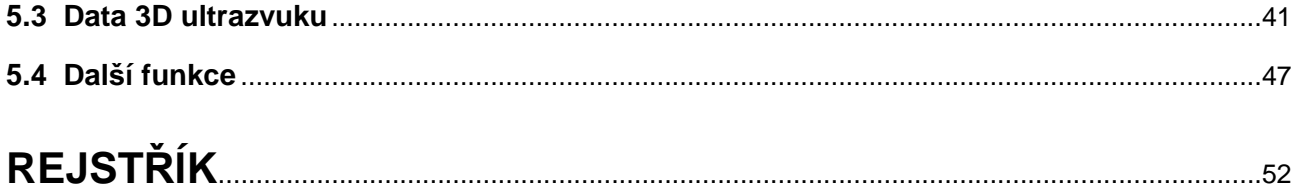

# <span id="page-3-0"></span>1 VŠEOBECNÉ INFORMACE

# **1.1 Kontaktní údaje**

### **Podpora**

Pokud v této příručce nenajdete požadované informace nebo pokud máte nějaké dotazy či problémy, obraťte se na podporu společnosti Brainlab:

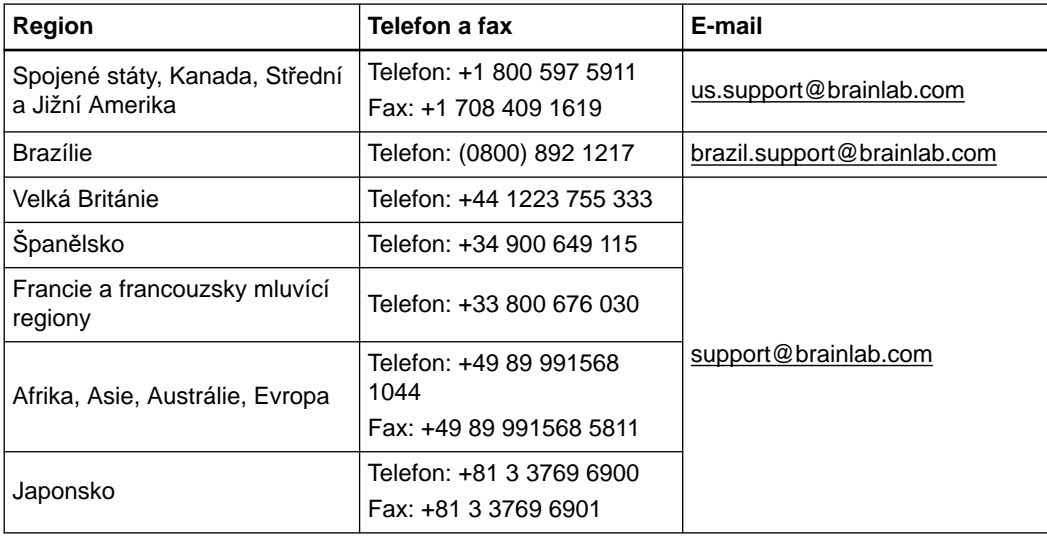

## **Očekávaná servisní životnost**

Společnost Brainlab poskytuje servis pro software po dobu pěti let. Během této doby jsou poskytovány aktualizace softwaru i podpora na místě instalace. Bude-li software používán po ukončení podpory, rizika z nezajištění kybernetické bezpečnosti se mohou postupem času zvyšovat.

## **Připomínky uživatelů**

Navzdory pečlivé kontrole může tato příručka obsahovat chyby. Máte-li nějaké návrhy na zlepšení, prosíme obraťte se na [user.guides@brainlab.com](mailto:user.guides@brainlab.com).

#### **Výrobce**

Brainlab AG Olof-Palme-Str. 9 81829 Munich Německo

# <span id="page-4-0"></span>**1.2 Právní informace**

#### **Autorská práva**

Tato příručka obsahuje patentované informace chráněné autorským právem. Je zakázáno jakoukoli část této příručky reprodukovat nebo překládat bez výslovného písemného souhlasu společnosti Brainlab.

## **Ochranné známky společnosti Brainlab**

- Brainlab® je ochranná známka společnosti Brainlab AG.
- **Curve**® je ochranná známka společnosti Brainlab AG.
- **Kick**® je ochranná známka společnosti Brainlab AG.

### **Ochranné známky jiných společností**

- BK Medical® je ochranná známka společnosti BK Medical Holding Company.
- Microsoft<sup>®</sup> a Windows<sup>®</sup> isou ochranné známky společnosti Microsoft Corporation.
- NVIDIA® je ochranná známka společnosti NVIDIA Corporation.

## **Informace o patentech**

Tento produkt může být chráněn jedním nebo několika patenty nebo podanými patentovými přihláškami. Podrobnosti viz: [www.brainlab.com/patent](https://www.brainlab.com/patent/).

# **Shoda DICOM**

Prohlášení o shodě DICOM lze najít na domovské stránce společnosti Brainlab na adrese: [www.brainlab.com/dicom.](https://www.brainlab.com/dicom/)

#### **Integrovaný software třetích stran**

Tento program se zčásti zakládá na následujících dílech. Úplné znění licence a autorských práv naleznete níže:

- Independent JPEG Group ([http://www.openjpeg.org/\)](http://www.openjpeg.org/)
- icu4c [\(https://github.com/unicode-org/icu/blob/master/icu4c/LICENSE](https://github.com/unicode-org/icu/blob/master/icu4c/LICENSE))
- lapack [\(http://www.netlib.org/lapack/LICENSE.txt\)](http://www.netlib.org/lapack/LICENSE.txt)
- libijg8 [\(http://www.ijg.org/files/README](http://www.ijg.org/files/README))
- libijg16 [\(http://www.ijg.org/files/README](http://www.ijg.org/files/README))
- libtiff ([http://www.libtiff.org/misc.html\)](http://www.libtiff.org/misc.html)
- meta [\(https://github.com/ericniebler/meta/blob/master/LICENSE.md](https://github.com/ericniebler/meta/blob/master/LICENSE.md))
- OpenJPEG (<https://github.com/uclouvain/openjpeg/blob/master/LICENSE>)
- range [\(https://github.com/microsoft/Range-V3-VS2015/blob/master/LICENSE.txt\)](https://github.com/microsoft/Range-V3-VS2015/blob/master/LICENSE.txt)
- Xerces-C++, vyvinutý společností Apache Software Foundation [\(http://](http://www.xerces.apache.org/) [www.xerces.apache.org/\)](http://www.xerces.apache.org/)

# **Označení CE**

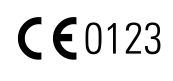

Označení CE znamená, že příslušný produkt společnosti Brainlab vyhovuje základním požadavkům směrnice Rady 93/42/EHS o zdravotnických prostředcích. Cranial IGS System **Ultrasound Navigation** je podle pravidel stanovených ve

směrnici o zdravotnických prostředcích produkt třídy IIb.

# **Hlášení incidentů souvisejících s produktem**

Jste povinni hlásit všechny závažné incidenty, které se mohly vyskytnout v souvislosti s tímto produktem společnosti Brainlab a v rámci Evropy příslušnému vnitrostátnímu příslušnému orgánu pro zdravotnické prostředky.

# **Prodej v USA**

Americké federální zákony omezují prodej tohoto zařízení lékařům nebo na objednávku lékaře.

# <span id="page-6-0"></span>**1.3 Symboly**

**Varování**

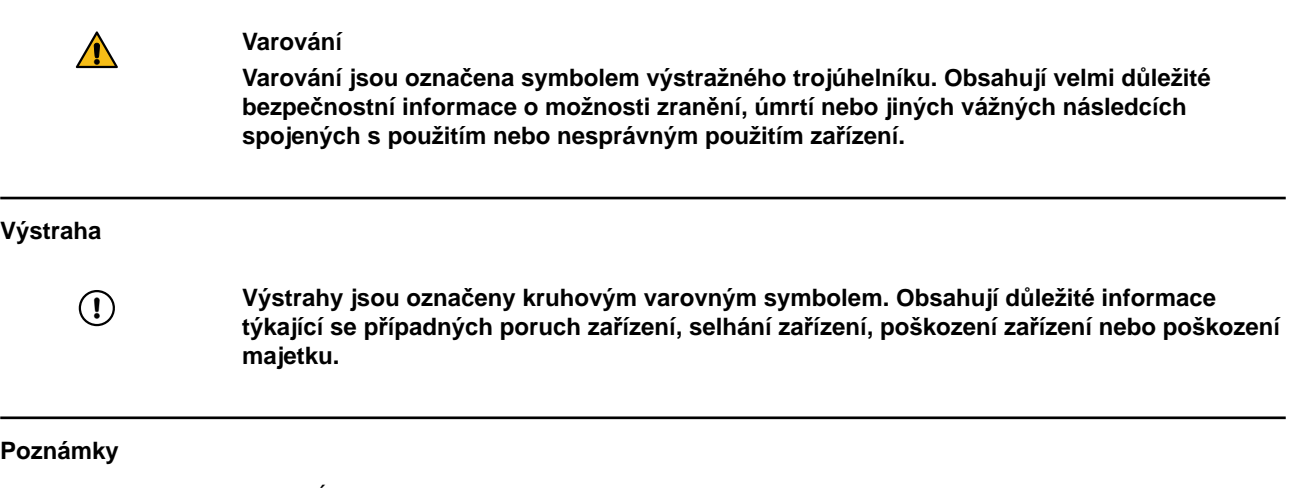

*POZNÁMKA: poznámky jsou formátovány kurzívou a uvádějí další užitečné rady.*

# **Symboly na produktu**

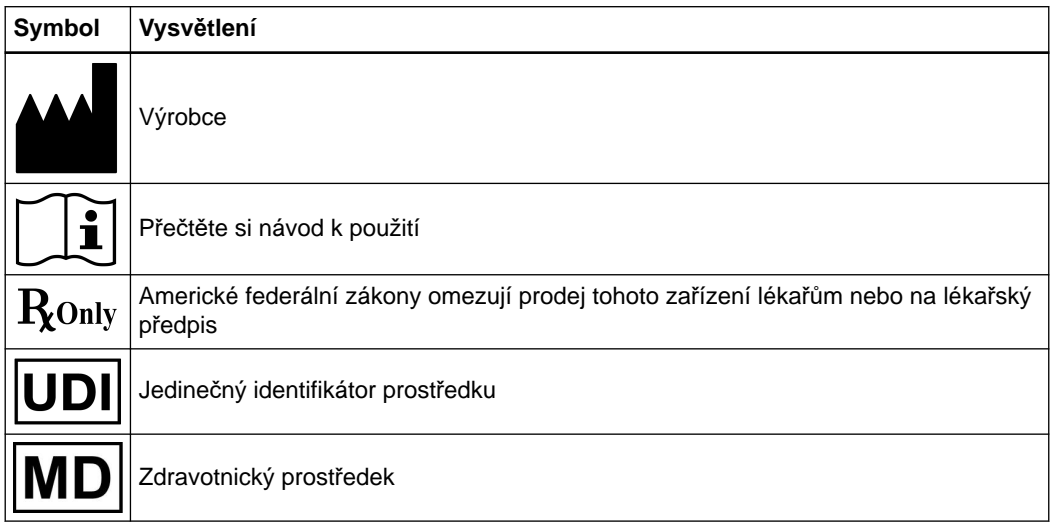

# <span id="page-7-0"></span>**1.4 Použití systému**

#### **Zkrácený popis zařízení**

Cranial IGS System **Ultrasound Navigation** je software, který je provozován na IGS platformě Brainlab nebo navigačním systému Brainlab, který se skládá z počítače, displeje a infračervené (IR) sledovací kamery. Lze jej použít ve spojení s jiným softwarem Brainlab Image Guided Surgery (IGS). Software je určen k asistenci při operacích a poskytuje intraoperační ultrazvukovou funkci:

- Propojením ultrazvukového 2D pohledu s předoperačními obrazovými daty pacienta tak, že ultrazvukový 2D obraz překrývá obrazová data pacienta (např. CT/MR a odvozená data, jako například segmentované objekty, vlákna atd.).
- Akvizicí sad ultrazvukových 3D dat, která obsahují ultrazvukové 2D řezy a umožňují navigaci a zobrazení, na dalších IGS softwarech Brainlab a také další zpracování těchto dat.

### **Účel použití a indikace k použití**

Systém Cranial IGS System je při použití s kompatibilní navigační platformou a kompatibilním nástrojovým příslušenstvím zamýšlen jako obrazem řízený plánovací a navigační systém umožňující navigovanou chirurgii. Propojuje nástroje s prostorem virtuálního počítačového obrazu, kde jsou obrazová data pacienta zpracovávaná navigační platformou.

Software **Ultrasound Navigation** je určen k použití při takových zdravotních obtížích, kde lze podle snímků anatomické struktury (CT, CTA, RTG, MR, MRA a ultrazvuku) identifikovat referenci k rigidní anatomické struktuře včetně:

kraniální resekce,

- resekce tumorů a jiných lézí,
- resekce tumoru ve spodině lebeční či jiných lézí,

#### **Cílová populace pacientů**

Pro pacienty neplatí žádná demografická, regionální ani kulturní omezení. O tom, zda má být systém použit při provádění určitého výkonu, rozhoduje chirurg.

#### **Profily zamýšlených uživatelů**

Profil zamýšleného uživatele je definován následovně:

- Software, hardware a platformy Brainlab používají neurochirurgové, asistenti chirurga a sálové sestry.
- S hardwarem a platformami Brainlab manipuluje vyškolený operační personál a údržbu provádí vyškolený personál společnosti Brainlab.

#### **Prostředí zamýšleného použití**

Aplikace je navržena tak, aby fungovala na IGS platformě nebo navigačním systému Brainlab, které se používají v nemocničním prostředí, konkrétně v místnostech vhodných pro chirurgické zákroky (např. na operačních sálech).

# **Opatrné zacházení s technickým vybavením**

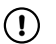

**Součásti systému a akcesorní nástroje se skládají z velmi přesných mechanických dílů. Nakládejte s nimi opatrně.**

## **Kontrola hodnověrnosti**

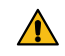

**Varování**

**Před léčbou pacienta zkontrolujte věrohodnost veškerých vstupních i výstupních informací systému.**

# **Odpovědnost**

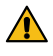

# **Varování**

**Tento systém slouží lékaři nebo uživateli výhradně jako doplňující pomůcka a žádným způsobem nezastupuje ani nenahrazuje poznatky ani zodpovědnost lékaře nebo uživatele během použití. Uživatel musí vždy mít možnost pokračovat bez pomoci systému.**

Pouze vyškolený zdravotnický personál smí provozovat součásti systému a příslušenství.

# <span id="page-9-0"></span>**1.5 Kompatibilita se zdravotnickými prostředky a softwarem**

### **Kompatibilní ultrazvukové přístroje a sondy**

K použití programu **Ultrasound Navigation** je nutný navigační systém Brainlab a ultrazvukový systém BK Medical. K použití ultrazvuku pro navigaci je nutná sonda. Celkem lze s každým systémem BK Medical integrovat tři různé sondy:

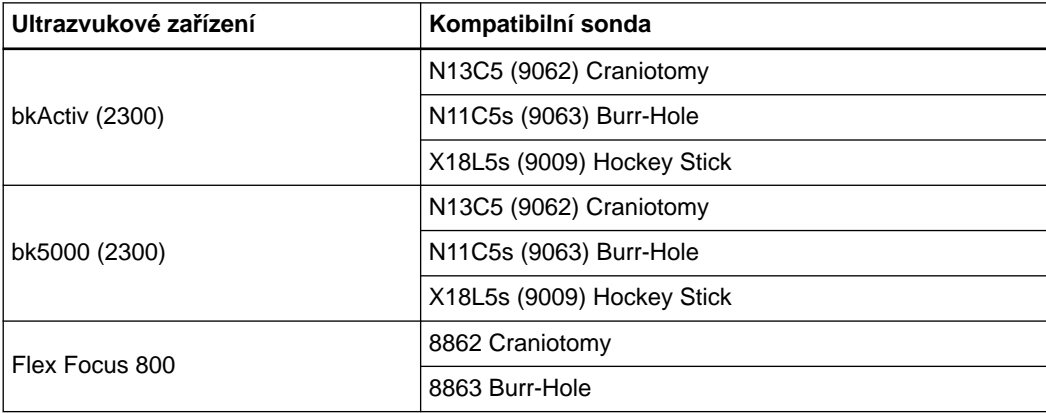

*POZNÁMKA: sondy uvedené v uživatelské příručce nemusí být schváleny pro intraoperační neurochirurgické postupy ve všech zemích. Ujistěte se, že zamýšlené použití ultrazvukového zařízení a sondy zahrnuje intraoperační neurochirurgické postupy.*

*Podrobné informace naleznete v pokynech výrobce k použití příslušného ultrazvukového zařízení/ sondy.*

# **Zařízení od jiných společností**

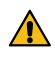

#### **Varování**

**Použití kombinací zdravotnických prostředků, které nebyly schváleny společností Brainlab, může nežádoucím způsobem ovlivnit bezpečnost a/nebo účinnost zařízení a ohrozit bezpečnost pacienta, uživatele a/nebo prostředí.**

# **Kompatibilní lékařské nástroje společnosti Brainlab**

- **Standardní kraniální reference** (3 a 4 reflexní kuličky)
- **Kraniální reference DrapeLink**
- **Kraniální reference** (3 reflexní kuličky)
- **Referenční jednotka pro čelenku** (3 reflexní kuličky)
- **Kraniální/ORL ukazovátko s tupým hrotem**
- **Ultrazvukový registrační fantom**
- **Adaptér Ultrasound Integration**
- **Základna (základny) adaptéru Ultrasound Integration**

#### **Jiné nástroje společnosti Brainlab**

Po vydání této uživatelské příručky mohou být uvedeny na trh další nástroje. Máte-li jakékoli otázky týkající se kompatibility, kontaktujte technickou podporu společnosti Brainlab.

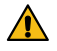

# **Varování**

**Používejte pouze nástroje/přístroje a náhradní díly určené společností Brainlab. Použití neschválených nástrojů / přístrojů / náhradních dílů může nežádoucím způsobem ovlivnit** **bezpečnost a/nebo účinnost zdravotnického prostředku a ohrozit bezpečnost pacienta, uživatele a/nebo prostředí.**

## **Další kompatibilní lékařské nástroje**

Jednorázové reflexní kuličky

#### **Montáž nástrojů**

Pokud se s tímto výrobkem používá jakékoliv nástrojové vybavení, ujistěte se, že jsou všechny nástroje správně sestaveny podle pokynů v odpovídajících **příručkách k použití nástrojů**.

#### **Kompatibilní lékařský software společnosti Brainlab**

Do systému se smí instalovat a se systémem se smí používat pouze lékařský software Brainlab specifikovaný společností Brainlab. Kontaktujte pracovníky technické podpory společnosti Brainlab, kteří vám objasní podrobnosti ohledně kompatibility s lékařským softwarem společnosti Brainlab.

#### **Software jiný než Brainlab**

 $\Omega$ 

**Programy mohou na systém Brainlab instalovat pouze oprávnění zaměstnanci společnosti Brainlab. Neinstalujte ani neodstraňujte žádné softwarové aplikace.**

# <span id="page-11-0"></span>**1.6 Softwarové prostředí a kybernetická bezpečnost**

#### **Soupis integrovaného softwaru třetích stran**

- dcmtk 3.6.0
- lapack 3.2.1
- libjpeg 6b
- libjpeg2k 2.3.1
- libjpeg-turbo 1.4.0
- libpng 1.6.16
- libtiff 4.0.4 beta
- Merge DICOM C/C++ Toolkit 5.7
- meta 0.1
- Microsoft dbghelp 6.3.9600.17209
- Microsoft DirectX 3D11 Windows 10 SDK 10.0.10586.0
- Microsoft.NET Framework 4.5.2
- Microsoft Visual C++ Runtimes 2015 14.0.24215.1.1
- NVIDIA Ca Toolkit 3.1.0010
- NVIDIA NVAPI Release 367
- range V3-VS2015
- Xerces-C++ 3.2.2
- $•$  zlib 1.2.11

# **Síťové porty**

Aplikace používá ke komunikaci s jinými aplikacemi a/nebo externími zařízeními následující síťové porty:

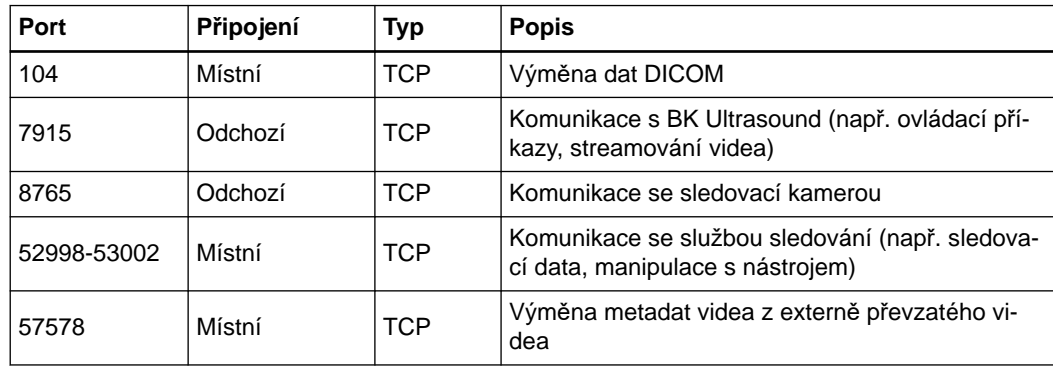

### **Připojení LAN**

Integrace zařízení třetích stran, jako je například BK Ultrasound, vyžaduje v systému třetí strany jedinečnou, pevnou IP adresu a také přímé bodové připojení prostřednictvím kabelové sítě LAN/ Ethernet k portu pro intraoperační data na platformě IGS.

## **Prostředí používání kybernetické bezpečnosti**

Kybernetická bezpečnost byla zvažována podle povahy zařízení, včetně jeho typu a prostředí, v němž se systém používá během jeho doby životnosti.

Předpokládá, že v příslušném prostředí budou dodržovány následující osvědčené kontrolní mechanismy zabezpečení ("hygiena zabezpečení") nezávisle na stavu systému (zda je zapnutý/ vypnutý):

• dobré fyzické zabezpečení k zamezení neoprávněného fyzického přístupu k systému.

Pokud je systém zapnutý, dodržujte tyto další kontrolní mechanismy zabezpečení:

- opatření pro kontrolu přístupu (např. na základě rolí) k zajištění, aby k prvkům sítě, uloženým informacím, službám a aplikacím měli přístup pouze ověření a oprávnění pracovníci,
- mechanismy kontroly přístupu k síti, například segmentace, k omezení komunikace mezi zdravotnickými prostředky,
- obecné postupy správy oprav, které zajišťují včasné aktualizace oprav zabezpečení na sousedních zařízeních v prostředí, v němž se systém používá,
- ochrana proti malwaru k zamezení neoprávněnému zpracování kódu na sousedních zařízeních v prostředí, v němž se systém používá,
- zajištění, aby byla prováděna požadovaná předepsaná údržba včetně instalace oprav zabezpečení,
- školení uživatelů o zabezpečení.

Použití zařízení mimo určené pracovní prostředí může vést k incidentům v oblasti kybernetické bezpečnosti, které mohou mít vliv na bezpečnost a účinnost zařízení.

Správa nemocnice nese odpovědnost za omezení přístupu k systému a datům pacientů na příslušné pracovníky.

Mějte na paměti, že snímek obrazovky vytvořený softwarem obsahuje data specifická pro pacienta. Lokálním uložením snímku obrazovky tak dojde k uložení informací o pacientovi do systému.

#### **Aktualizace zabezpečení pro Windows a aktualizace ovladačů**

Společnost Brainlab povoluje pouze instalaci bezpečnostních záplat. Neinstalujte servisní balíčky ani volitelné aktualizace. Ověřte své nastavení a ujistěte se, že aktualizace byly správně staženy a aktualizovány ve vhodné době. Neaktualizujte ovladače na platformách Brainlab.

Další informace o nastaveních a seznam aktualizací zabezpečení společnosti Microsoft blokovaných technickou podporou Brainlab naleznete na webu Brainlab (brainlab.com/updates).

### **Aktualizace**

Aktualizace operačního systému (opravy hotfix) nebo softwaru jiných výrobců by se měly provádět mimo klinické hodiny a ve zkušebním prostředí, aby se ověřila správná činnost systému Brainlab. Společnost Brainlab monitoruje uvolněné opravy hotfix pro systém Windows a u některých aktualizací bude vědět, zda se mohou očekávat problémy. V případě potíží s opravami operačního systému hotfix kontaktuite technickou podporu společnosti Brainlab.

#### **Antivirová kontrola a malware**

Společnost Brainlab doporučuje chránit systém nejaktuálnějším antivirovým softwarem.

Některá nastavení softwaru na ochranu proti malwaru (např. v antivirovém programu) a šifrování operačního systému mohou negativně ovlivnit výkonnost systému. Pokud jsou např. prováděny kontroly v reálném čase a je monitorován každý přístup k souboru, může být nahrávání a ukládání pacientských dat pomalé. Společnost Brainlab doporučuje deaktivovat kontroly v reálném čase a antivirovou kontrolu provádět v době mezi klinickým použitím.

*POZNÁMKA: ujistěte se, že váš antivirový program nepozměňuje adresáře systém Brainlab, konkrétně:*

- *C:\Brainlab, D:\Brainlab, F:\Brainlab atp.*
- *C:\PatientData, D:\PatientData, F:\PatientData atp.*

*POZNÁMKA: během plánování léčby nestahujte ani neinstalujte aktualizace.*

Další informace získáte u technické podpory společnosti Brainlab.

#### **Ukládání dat pacienta**

Systém není určen k ukládání dat pacientů ani osobních identifikovatelných údajů (PII). Data pacienta se však dočasně ukládají lokálně v zařízení v nešifrované podobě. Pokud chcete data odstranit ze zařízení, obraťte se na podporu společnosti Brainlab. Je-li potřeba zařízení odeslat do společnosti Brainlab k opravě, podpora společnosti Brainlab odstraní data pacienta nebo paměťové médium a vrátí je zpět.

#### **Přihlašovací údaje**

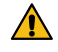

#### **Varování**

**Své přihlašovací údaje nesmíte s nikým sdílet. Za jakékoli změny léčebného plánu nesete plnou odpovědnost. Jestliže dojde k prozrazení vašeho uživatelského jména nebo hesla, obraťte se na správce systému.**

#### **Správa souborů protokolu**

Soubory záznamu, které lze použít pro forenzní analýzu, jsou uloženy v místním systému souborů. V rámci činností údržby se provádí odstraňování/archivace těchto souborů záznamu. Je zavedena kontrola přístupu k souborům záznamu. Soubory záznamu nejsou recyklovány. Soubory záznamu jsou strukturované a umožňují analýzu automatizovaným procesem (např. pro IDS).

#### **Časový limit v případě nečinnosti**

Systém podporuje časový limit v případě nečinnosti. Délku časového limitu v případě nečinnosti lze konfigurovat a definovat během instalace.

Pokud není aktivována ručně, obrazovka se po určité době nečinnosti automaticky uzamkne. Jakmile je aktivován zámek obrazovky, údaje důležité pro pacienta již nejsou zobrazeny.

### **Ohrožení kybernetické bezpečnosti**

Jestliže zjistíte ohrožení kybernetické bezpečnosti nebo slabou stránku zařízení, nebo jestliže dojde k incidentu v oblasti kybernetické bezpečnosti zahrnujícím zařízení, kontaktujte technickou podporu společnosti Brainlab. Technická podpora společnosti Brainlab vám podle vlastní události poradí, jaké kroky podniknout.

# <span id="page-14-0"></span>**1.7 Školení a dokumentace**

#### **Školení společnosti Brainlab**

Před použitím systému se všichni uživatelé musí účastnit povinného vzdělávacího programu prováděného autorizovaným zástupcem společnosti Brainlab, který zajistí bezpečné a vhodné používání.

#### **Podpora s dohledem**

Před použitím systému při chirurgických postupech, kde je počítačová navigace nezbytná, proveďte dostatečný počet postupů společně se zástupcem společnosti Brainlab.

#### **Odpovědnost**

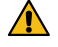

#### **Varování**

**Tento systém slouží chirurgovi nebo uživateli výhradně jako doplňující pomůcka a žádným způsobem nezastupuje ani nenahrazuje poznatky a/nebo zodpovědnost chirurga nebo uživatele během použití. Uživatel musí vždy mít možnost pokračovat bez pomoci systému.** Pouze vyškolený zdravotnický personál smí provozovat součásti systému a příslušenství.

#### **Prodloužená doba na operačním sále**

Navigační systémy Brainlab jsou citlivá technická zařízení. Doba trvání chirurgického zákroku využívajícího navigaci může lišit podle uspořádání operačního sálu, polohy pacienta a délky a složitosti výpočtů. Uživatel musí rozhodnout, zda je potenciální prodloužení pro příslušného pacienta a zákrok přijatelné.

#### **Prostudování uživatelských příruček**

Tato příručka popisuje komplexní lékařský program nebo lékařské přístroje, které je třeba používat s opatrností.

Je proto důležité, aby všichni uživatelé systému, nástroje nebo softwaru:

- pečlivě prostudovali tuto příručku před tím, než začnou zařízení používat
- měli k této příručce neustálý přístup

# <span id="page-15-0"></span>2 NASTAVENÍ SYSTÉMU

# **2.1 Nastavení monitoru a kamery**

**Než začnete**

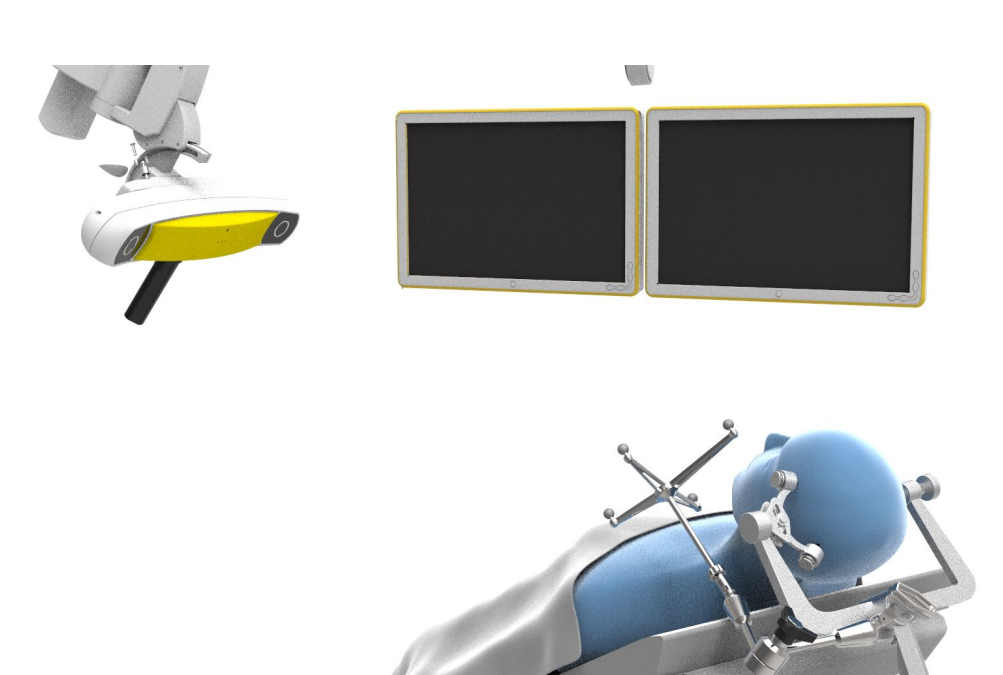

Obrázek 1

Nastavení systému se liší v závislosti na použitém systému a typu zákroku, který se má provádět. Mějte na paměti následující:

- Kamera ani monitor nesmí omezovat chirurga při provádění zákroku.
- Kamera musí zřetelně snímat referenci a nástroje po celou dobu procedury, což platí i pro všechny registrační a navigační postupy.
- Před zahájením procedury umístěte kameru do správné polohy. Během procedury neprovádějte větší změny polohy kamery.

# **Jak nastavit kameru**

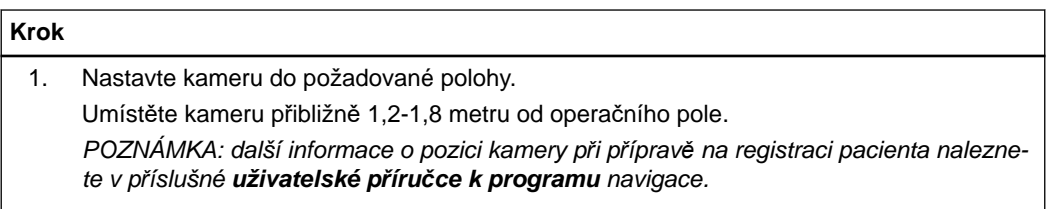

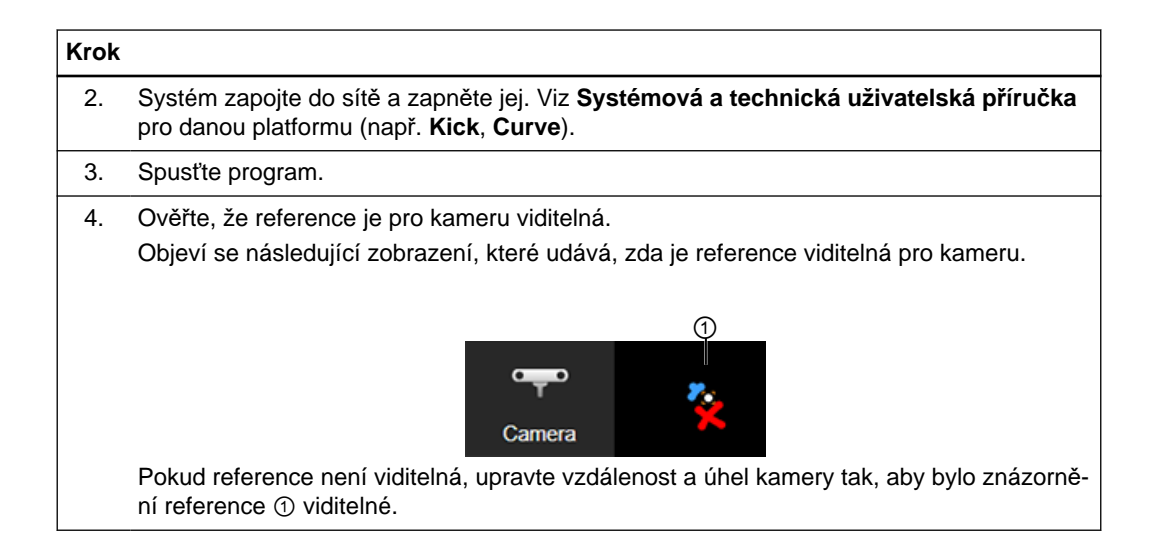

## **Okno kamery**

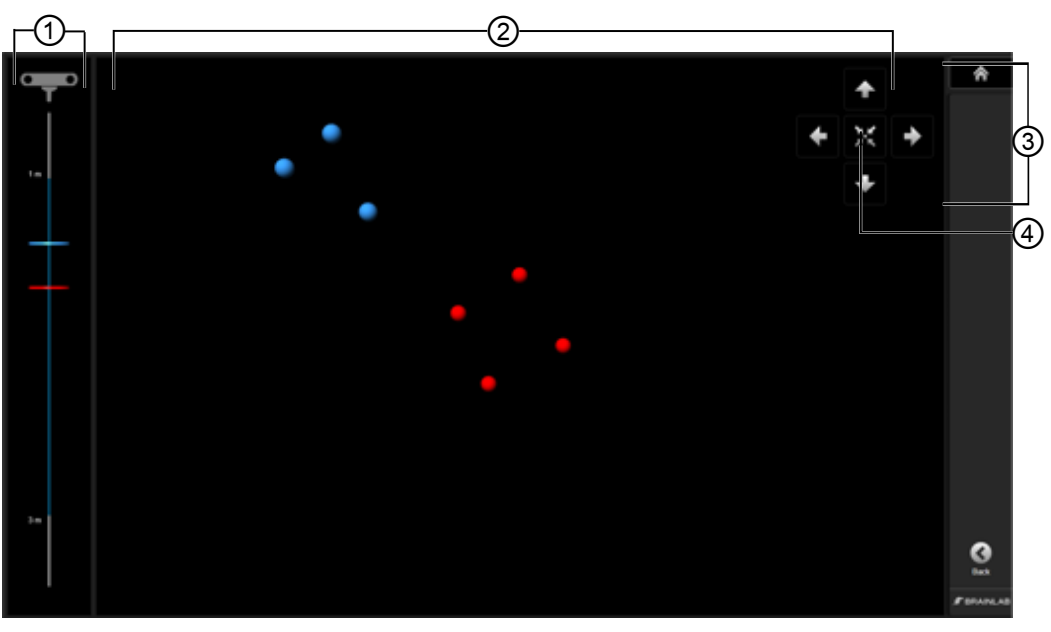

Obrázek 2

Výběrem možnosti **Camera** otevřete zobrazení znázorňující referenci.

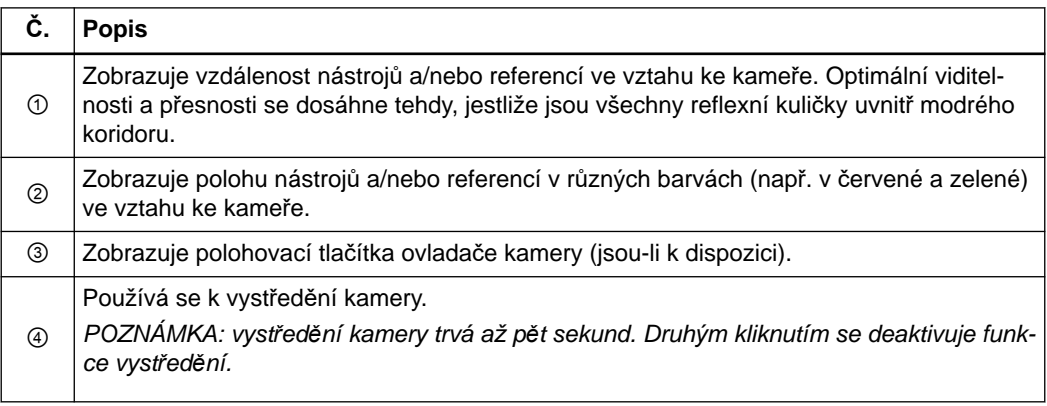

# <span id="page-17-0"></span>**2.2 Umístění pacienta**

# **Poloha pacienta**

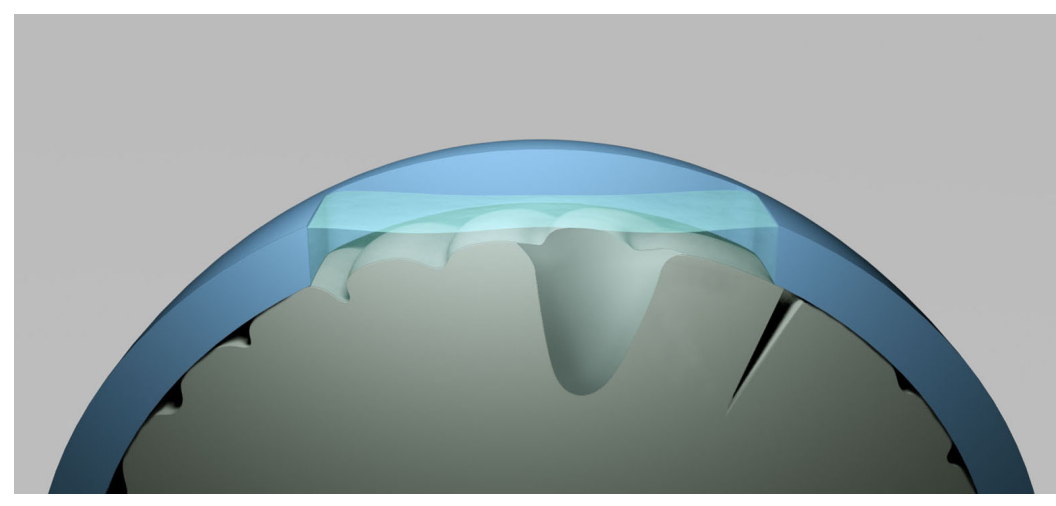

Obrázek 3

K ultrazvuku použijte spojovací médium, jako např. fyziologický roztok, abyste získali jasný ultrazvukový obraz.

Fyziologický roztok, pokud ho zavádíte do resekční dutiny, musí v této dutině zůstat. V opačném případě nelze dosáhnout dostatečného spojení. Umístěte pacienta tak, aby kraniotomie pokud možno směřovala vzhůru.

# <span id="page-18-0"></span>**2.3 Umístění reference**

# **Poloha reference**

Referenci umístěte tak, aby byla vidět po celou dobu zákroku. Vezměte v úvahu místa, v nichž by osoby nebo předměty mohly překážet ve výhledu na referenci. Je vhodné umístit kameru na stejnou stranu, kde je reference.

*POZNÁMKA: čím blíže připevníte referenci k oblasti zájmu, tím přesnější bude navigace. Dejte referenci co nejblíž oblasti zájmu, aniž by zasahovala do požadovaného operačního prostoru.*

# **Umístění systému**

Zajistěte, aby umístění systému nenarušovalo pracovní oblast chirurga. Společnost Brainlab doporučuje umístění systému v nohách operačního stolu při neurochirurgických zákrocích a v čele operačního stolu při ORL zákrocích.

## **Reference není vidět**

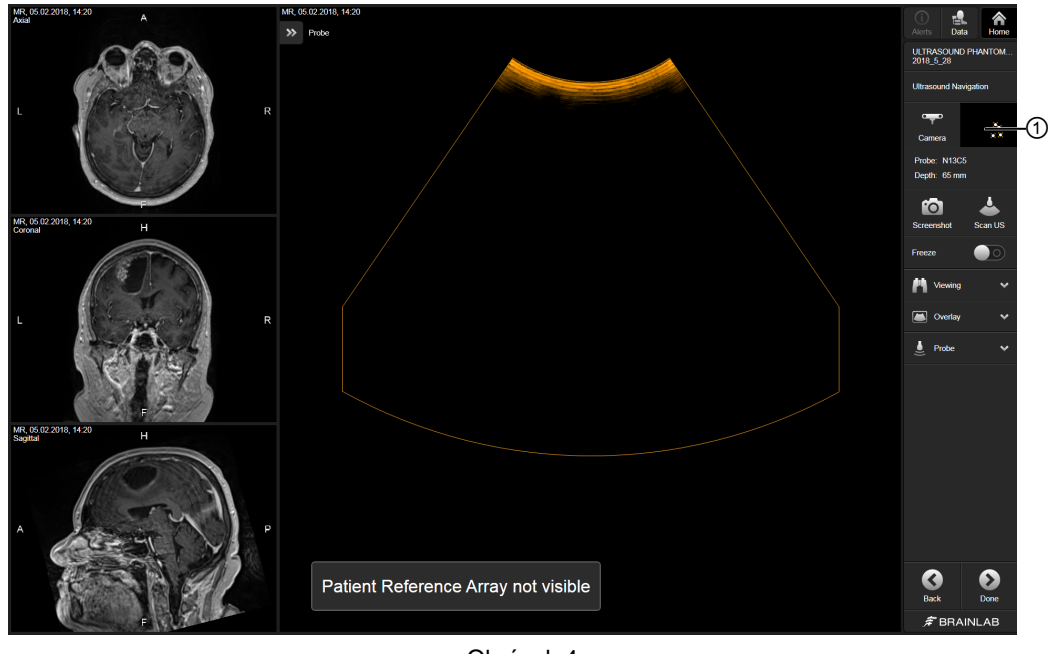

Obrázek 4

Pokud reference není v zorném poli kamery, nezobrazí se v pohledu kamery ① a ve spodní části obrazovky se objeví zpráva **Patient Reference Array not visible**.

Tento problém odstraníte přemístěním objektu nebo osoby, která blokuje zorné pole kamery. Nehýbejte s referencí.

# <span id="page-19-0"></span>**2.4 Zobrazení programů**

# **Tipy pro prohlížení**

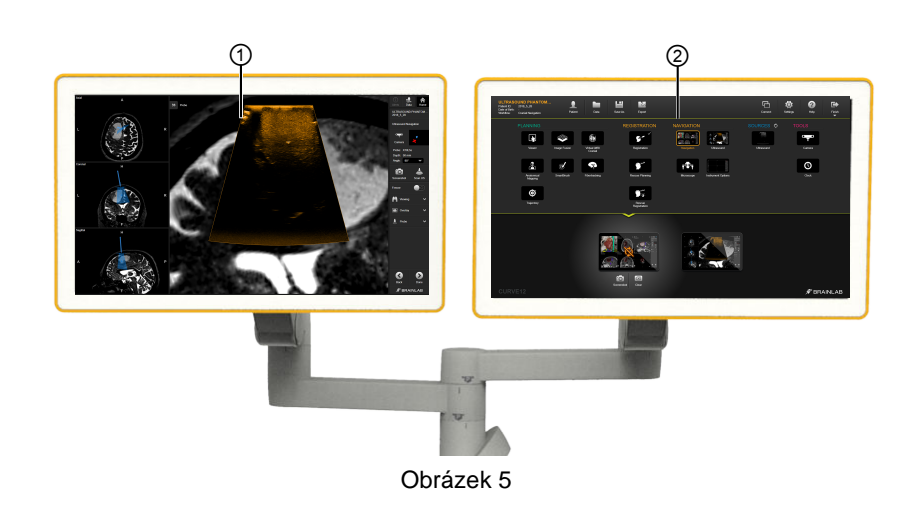

Systém **Ultrasound Navigation** běží souběžně s navigačním programem, přičemž sdílí data a registrace.

Tento program pracuje se systémy s jedním nebo dvěma monitory.

- Pokud máte systém s jedním monitorem (např. **Kick**), zobrazte program **Ultrasound Navigation** na monitoru podle potřeby.
- Pokud máte systém se dvěma monitory (např. **Curve**), doporučuje se mít zobrazen systém **Ultrasound Navigation** na primárním monitoru ① a navigační program na sekundárním monitoru ②.

# <span id="page-20-0"></span>3 PŘEHLED PROGRAMU

# **3.1 Ultrazvuk**

## **Než začnete**

Posunutí mozku způsobené retrakcí, ztrátou tekutiny nebo odnětím tumoru může omezit přesnost navigace založené na předoperačních snímcích. Navigovaný ultrazvuk se používá pro:

- Intraoperační identifikaci posunutí mozku
- Vizualizaci (reziduálního) tumoru

Než začnete, ujistěte se, že:

- Pacient je zaregistrovaný
- Ultrazvukové zařízení je správně připojeno k navigačnímu systému
- Základna adaptéru ultrazvuku a adaptér ultrazvuku jsou správně připojeny
- Kalibrovaná sonda je správně připojena k systému

# **Není vhodné k diagnostickým účelům**

*POZNÁMKA: živé snímky z ultrazvuku zobrazené na navigační obrazovce nejsou vhodné k diagnostickým účelům.*

# **Pracovní postup**

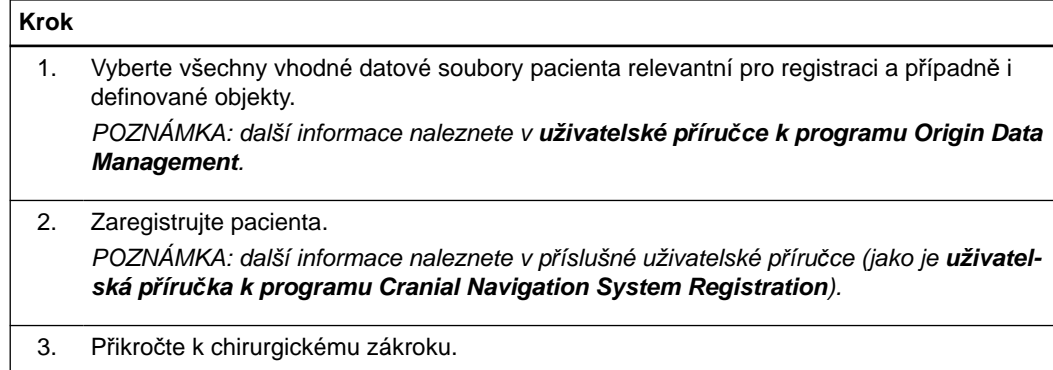

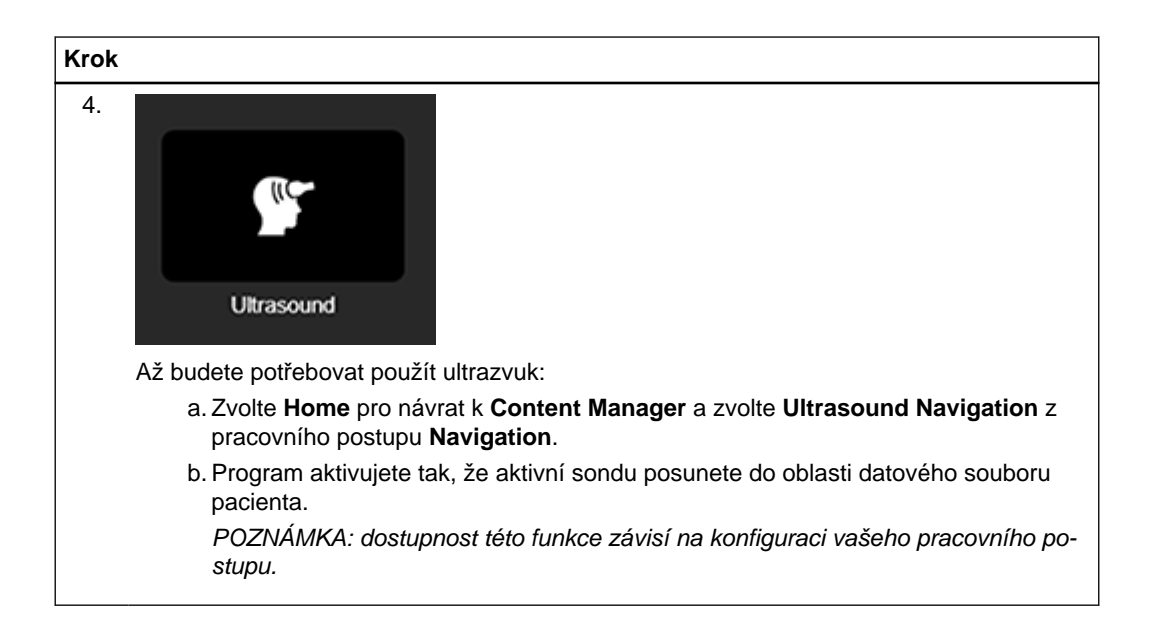

# **Rozvržení hlavní obrazovky**

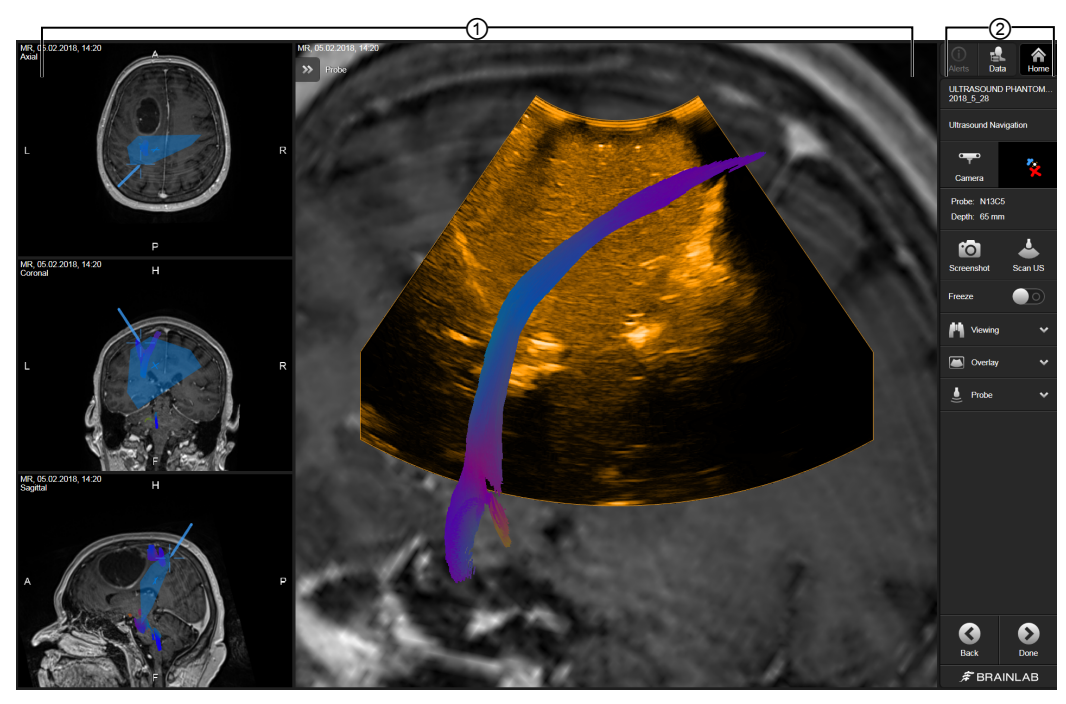

Obrázek 6

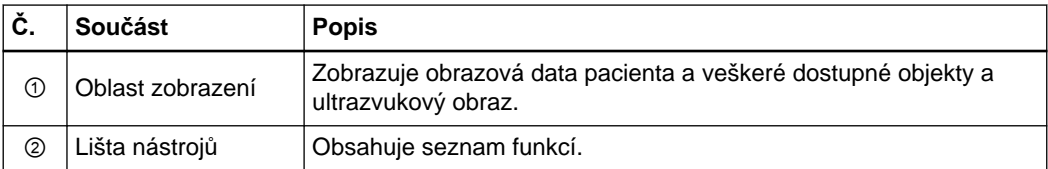

# <span id="page-22-0"></span>**3.2 Navigační funkce**

# **Dostupné navigační funkce**

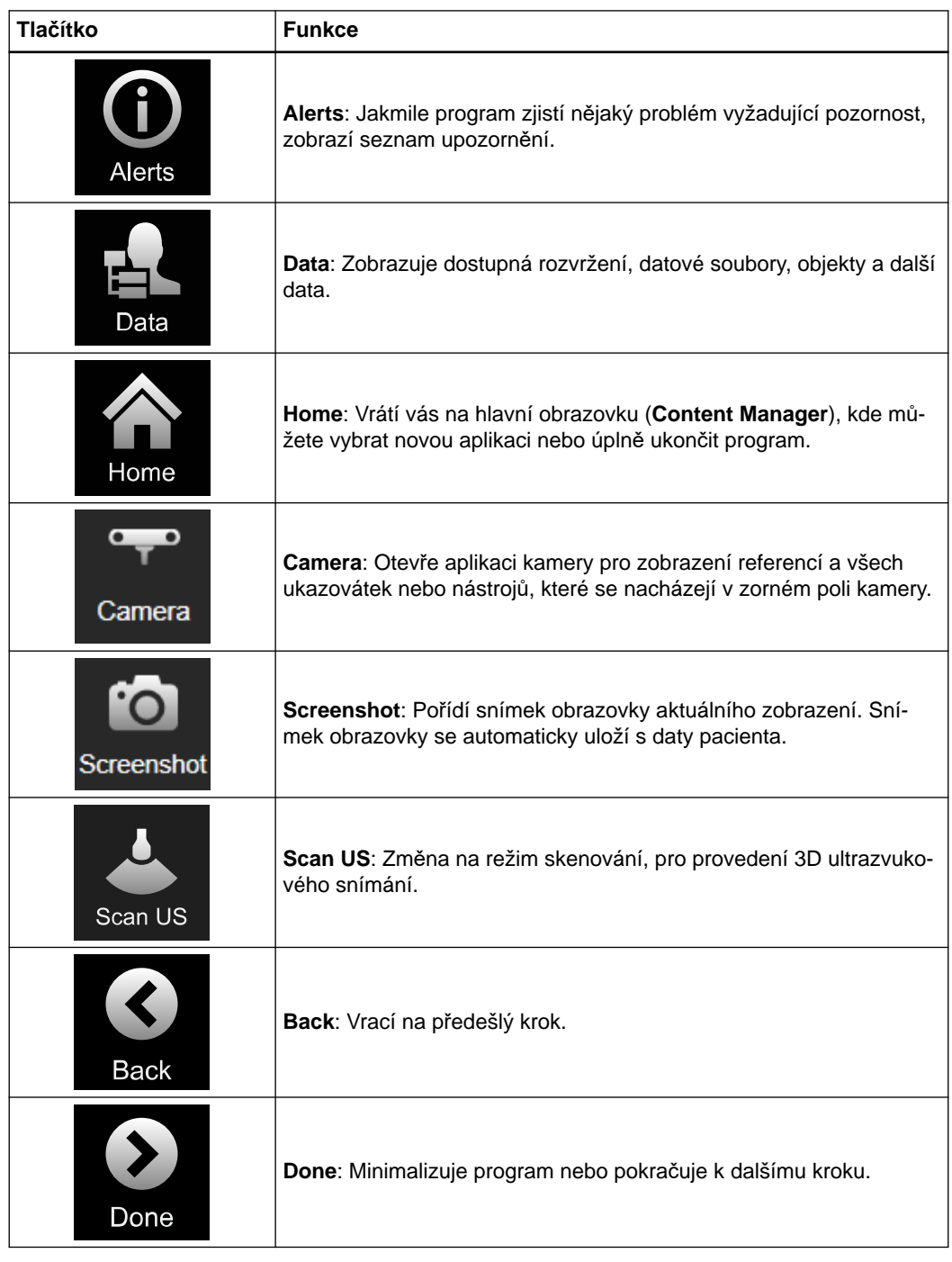

# **Další funkce**

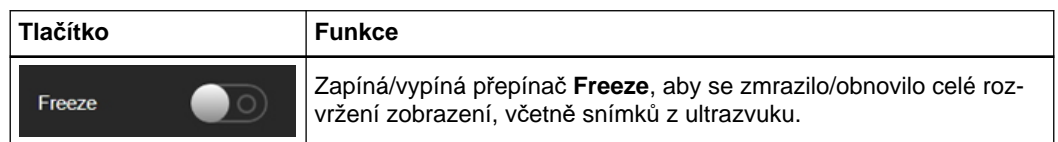

<span id="page-23-0"></span>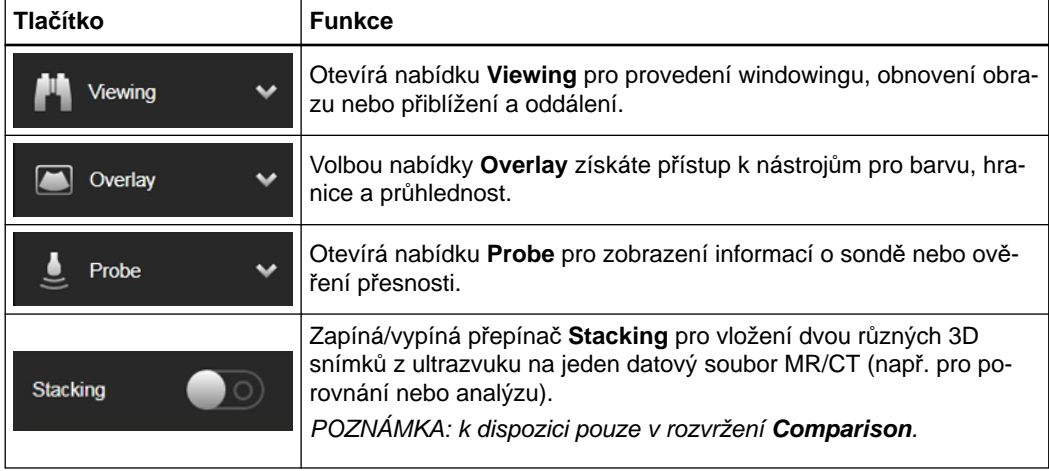

# **Nabídka zobrazení**

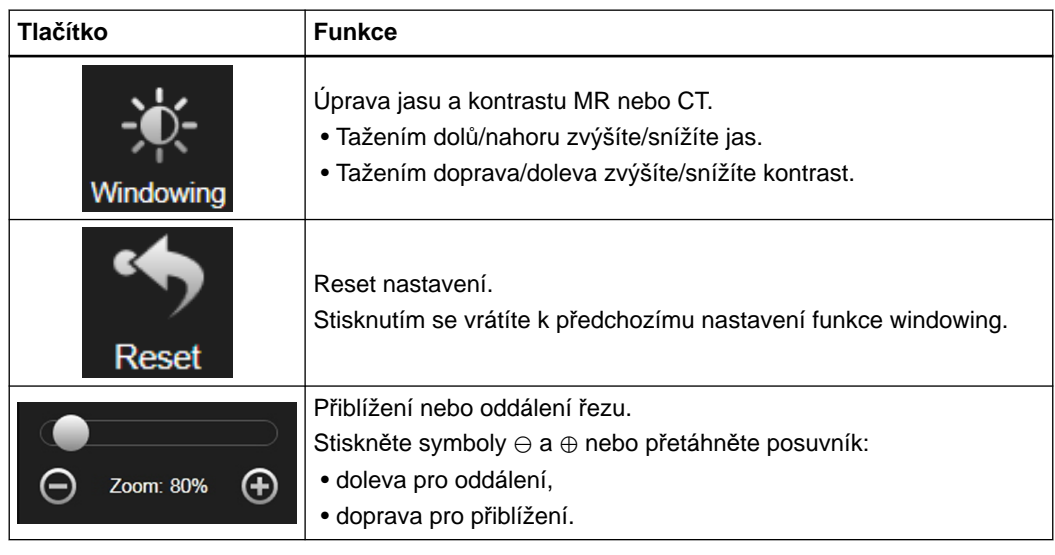

# **Nabídka překrytí**

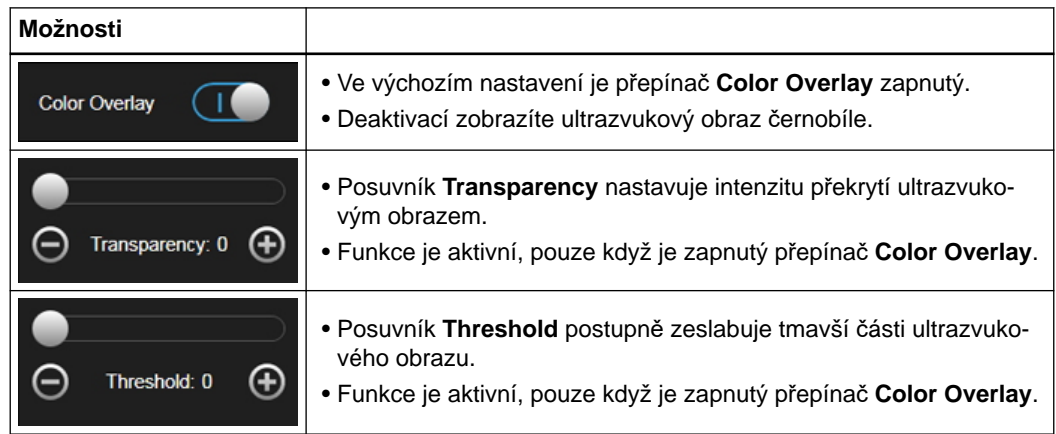

# <span id="page-24-0"></span>**Nabídka sond**

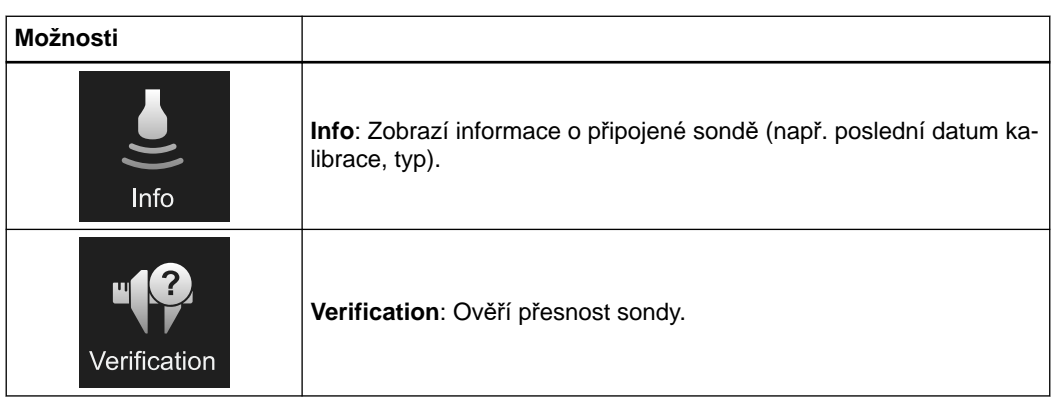

# <span id="page-25-0"></span>**3.3 Nabídka dat**

# **Zvolená data**

Zvolte možnost **Data** pro přístup k dostupným datům pacienta, objektům a rozvržením. Ve výchozím nastavení jsou zobrazeny všechny načtené obrázky a všechny objekty jsou skryté.

# **Rozvržení nabídky dat**

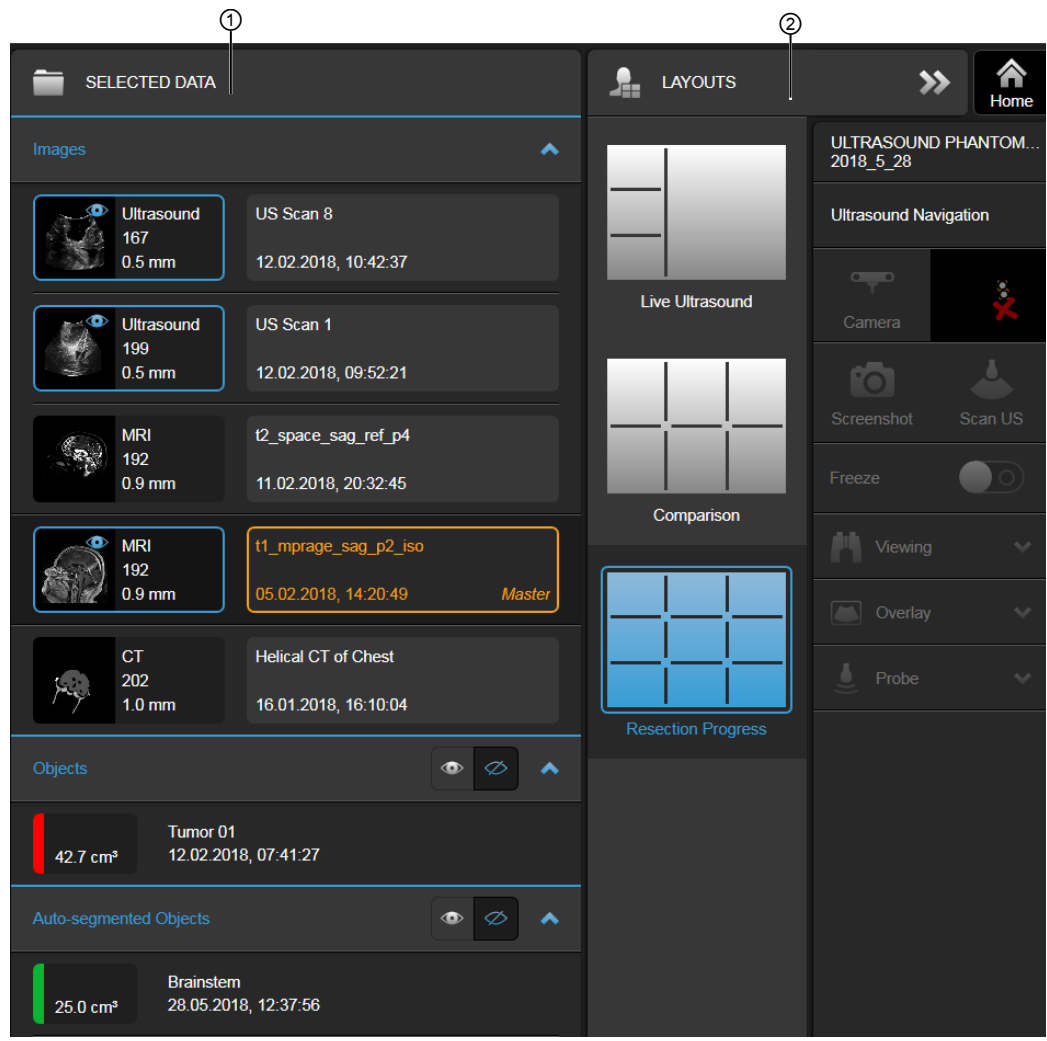

Obrázek 7

| ۱Č.      | Součást              | <b>Popis</b>                                                                                               |  |
|----------|----------------------|----------------------------------------------------------------------------------------------------|--|
| <b>①</b> | <b>SELECTED DATA</b> | · Images: Přepínání mezi načtenými datovými soubory.<br>· Objects: Zobrazí seznam všech načtených objektů. |  |
| (2)      | <b>LAYOUTS</b>       | Přepínání mezi různými rozvrženími.                                                                        |  |

## <span id="page-26-0"></span>**Datové soubory**

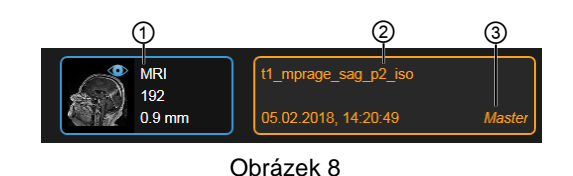

Všechny načtené datové soubory a všechny datové soubory 3D ultrazvuku jsou zobrazeny pod položkou **Images**.

- V levém sloupci se zobrazí náhled, modalita, číslo řezu a tloušťka řezu. Vybraná položka bude v modrém rámečku se symbolem oka ①.
- V pravém sloupci se zobrazuje název datového souboru a datum a čas jeho pořízení. Pokud datový soubor vyberete jako primární, bude ve žlutém rámečku ② a označen jako **Master** ③. Tento datový soubor se používá v každém zobrazení a určuje výchozí úroveň přiblížení.

#### **Objekty**

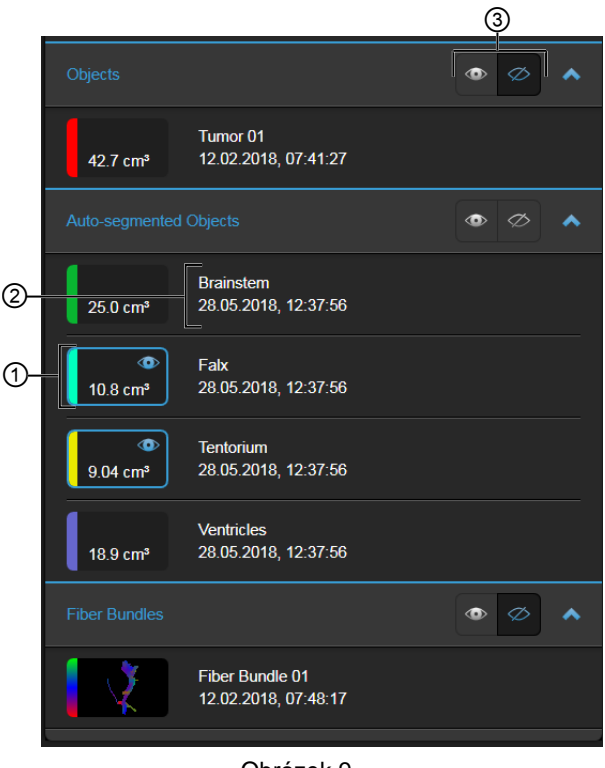

Obrázek 9

Otevřete příslušnou nabídku a zobrazte načtené objekty a další obsah.

- V levém sloupci se zobrazí náhled a objem (pokud je k dispozici). Pokud se nastaví jako viditelný, bude v modrém rámečku se symbolem oka ①.
- V pravém sloupci se zobrazuje název objektu a datum a čas jeho pořízení ②.
- Chcete-li zobrazit/skrýt všechny objekty v nabídce, použijte tlačítka otevřeného/zavřeného oka ③.

## <span id="page-27-0"></span>**Dialogové okno dat**

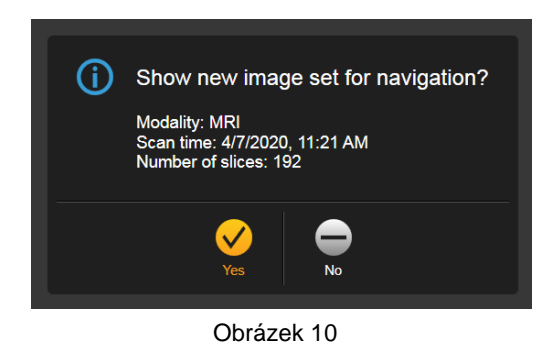

Jakmile jsou k dispozici nová intraoperační data, která se zfůzují s registrovaným datovým souborem, objeví se toto dialogové okno.

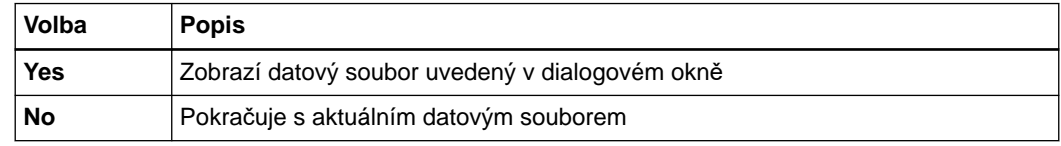

# **Pacient není zaregistrovaný**

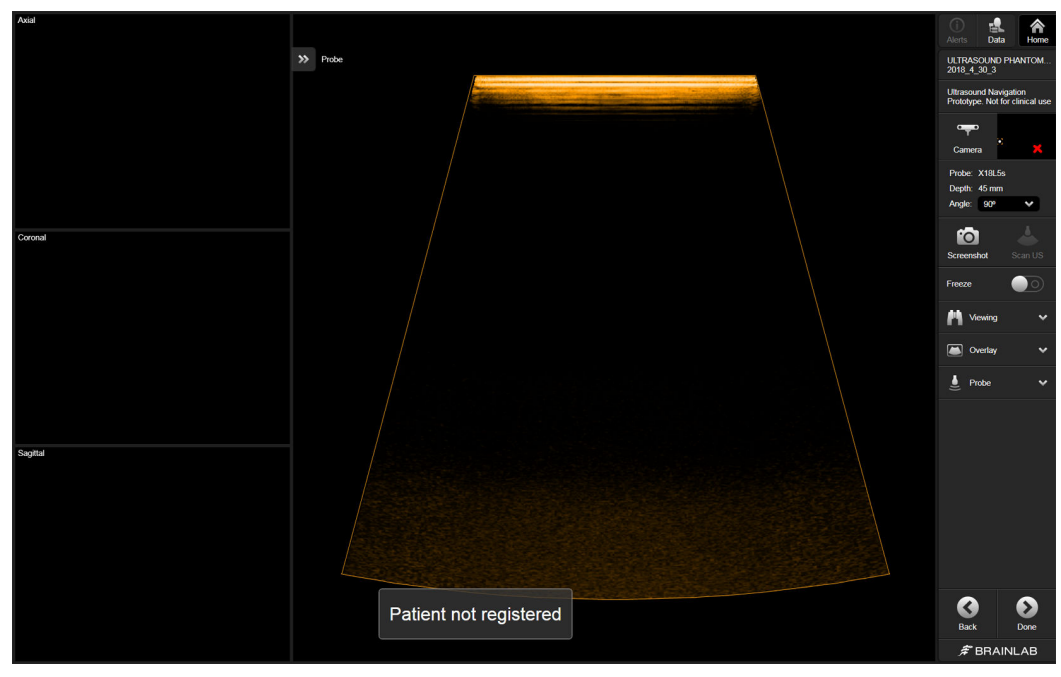

Obrázek 11

Není-li pacient zaregistrován po otevření systému **Ultrasound Navigation**, nejsou zobrazeny žádné snímky pacienta a ve spodní části obrazovky se zobrazí hlášení **Patient not registered**. Pomocí tlačítka **Home** se vraťte do programu **Content Manager** a pacienta zaregistrujte.

# <span id="page-28-0"></span>**3.4 Rozvržení**

# **Dostupná rozvržení**

Systém **Ultrasound Navigation** nabízí pro zobrazení dat živého a 3D ultrazvuku následující rozvržení. Data se po pořízení automaticky otevřou v příslušném rozvržení nebo můžete vybrat rozvržení z nabídky **LAYOUTS**.

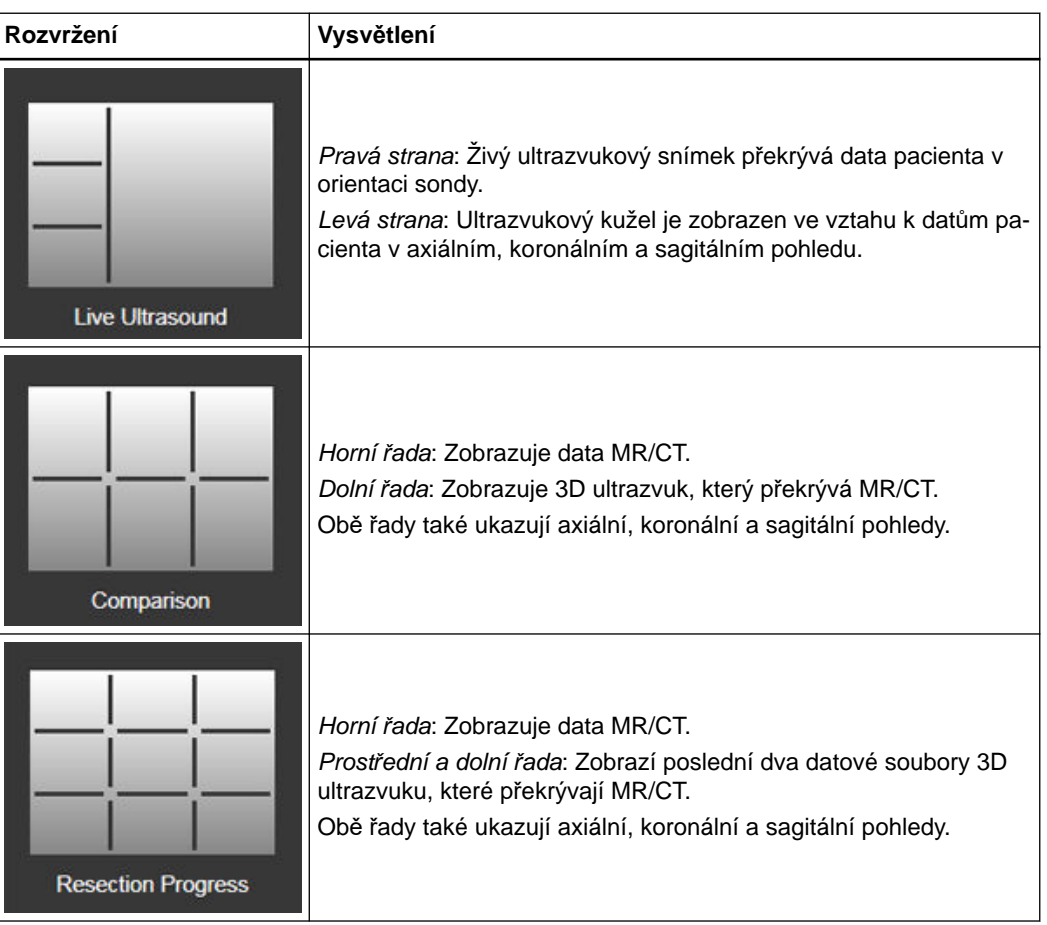

*POZNÁMKA: zobrazení živého ultrazvukového a rekonstruovaného obrazu může být opožděné, jestliže je využita plná kapacita systému.*

# **Související odkazy**

[Rozvržení živého ultrazvuku na stran](#page-39-0)ě 40 [Rozvržení porovnání na stran](#page-43-0)ě 44 Rozvržení průbě[hu resekce na stran](#page-44-0)ě 45

# <span id="page-29-0"></span>**3.5 Kalibrované sondy**

**Krok**

## **Než začnete**

- Systém **Ultrasound Navigation** pracuje pouze s kalibrovanými sondami.
- Všechny sondy musí být kalibrovány pracovníky společnosti Brainlab.
- Pro každou kalibrovanou sondu se na obrazovce připojení zobrazí typ sondy, identifikační číslo a datum a čas poslední kalibrace.

# **Připojení sondy**

Chcete-li připojit sondu, zapojte ji nebo ji aktivujte na ultrazvukovém zařízení.

*POZNÁMKA: k ultrazvukovému zařízení můžete připojit více sond, ale aktivovat a používat se systémem Ultrasound Navigation lze pouze jednu.*

*POZNÁMKA: pro dosažení nejlepších výsledků ověřujte pravidelně přesnost navigace sondy.*

## **Informace o sondě**

|   |                    | 1. Ultrasound Device   |         |                         |         |                  |  |  |  |
|---|--------------------|------------------------|---------|-------------------------|---------|------------------|--|--|--|
| ③ | CONNECTED          |                        |         |                         |         |                  |  |  |  |
|   | 2. Probe           |                        |         | BK Ultrasound 9062      | 3112045 | 2017-08-10 15:09 |  |  |  |
| Q | CONNECTED          |                        |         |                         |         |                  |  |  |  |
|   |                    |                        |         |                         |         |                  |  |  |  |
|   | Calibrated probes: |                        |         |                         |         |                  |  |  |  |
|   |                    | <b>TYPE</b>            | ID      | <b>CALIBRATION DATE</b> |         |                  |  |  |  |
| ∩ |                    | BK Ultrasound 9009 30° | 3110778 | 2017-07-13 18:44        |         |                  |  |  |  |
|   |                    | BK Ultrasound 9009 60° | 3110778 | 2017-07-13 18:45        |         |                  |  |  |  |
|   |                    | BK Ultrasound 9009 90° | 3110778 | 2017-07-13 18:45        |         |                  |  |  |  |
|   |                    | BK Ultrasound 9009 0°  | 3110778 | 2017-07-13 19:08        |         |                  |  |  |  |
|   |                    | BK Ultrasound 9062     | 3112045 | 2017-08-10 15:09        |         |                  |  |  |  |
|   |                    |                        |         |                         |         |                  |  |  |  |

Obrázek 12

Stránka s informacemi o sondě se zobrazí, pokud připojení k ultrazvukovému zařízení nebo kalibrovaná sonda nejsou v pořádku.

Stránku s informacemi o sondě můžete kdykoli zobrazit tlačítkem **Info** v nabídce **Probe**.

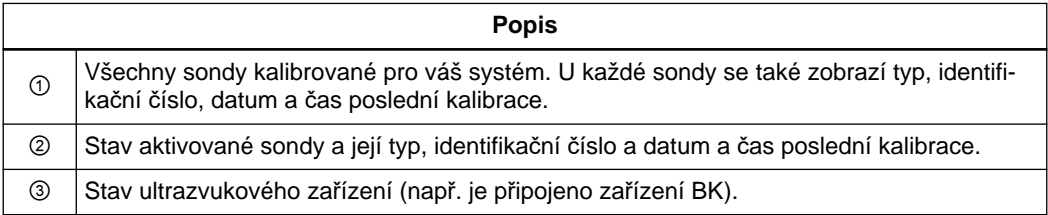

*POZNÁMKA: nové sondy musí být kalibrovány pracovníky podpory společnosti Brainlab.*

**Není připojeno žádné zařízení ani sonda**

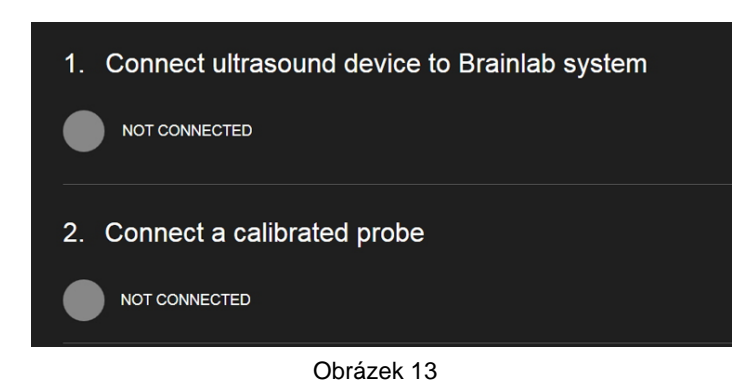

Pokud není k systému Brainlab připojeno žádné ultrazvukové zařízení a/nebo rozpoznaná sonda, stav je označen šedě a zobrazí se **NOT CONNECTED**.

**Připojená sonda není nakalibrována**

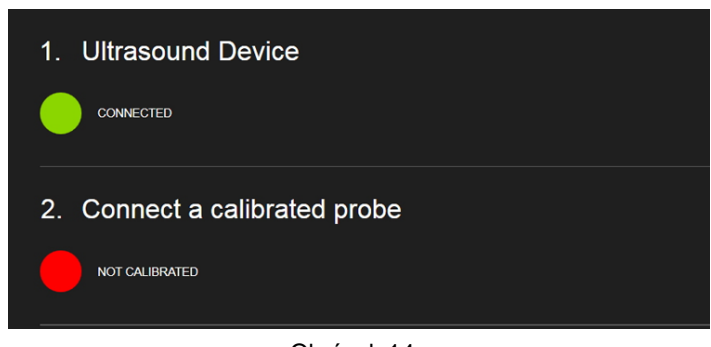

Obrázek 14

Pokud připojíte sondu, která nebyla kalibrována:

- Stav je označen červeně
- Zobrazí se **NOT CALIBRATED**

Chcete-li pokračovat, aktivujte nebo připojte jednu sondu uvedenou v části **Calibrated probes:** (viz výše).

#### **Informace o aktivní sondě**

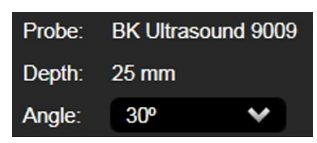

Na liště nástrojů můžete vidět, která sonda je aktuálně připojena, která hloubka je zvolena a úhel špičky sondy (pokud je k dispozici).

Chcete-li zobrazit další informace o připojené sondě nebo ověřit přesnost sondy, otevřete kdykoli nabídku **Probe**.

#### <span id="page-31-0"></span>**Jak změnit úhel sondy Hockey Stick ručně**

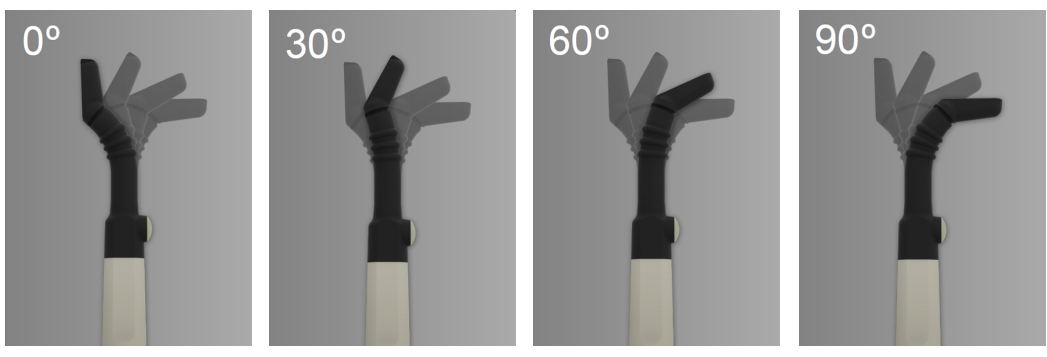

Obrázek 15

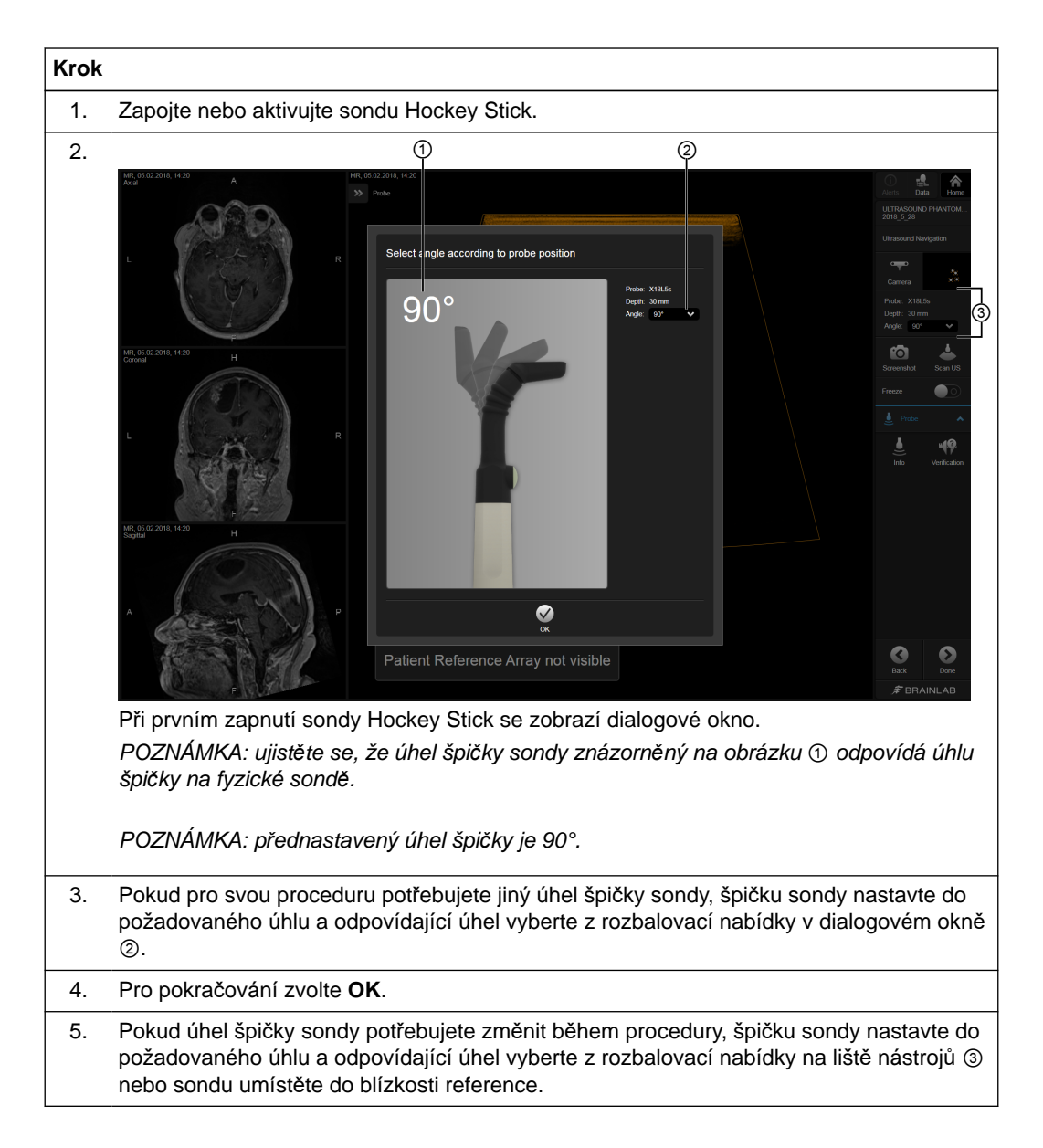

<span id="page-32-0"></span>![](_page_32_Picture_1.jpeg)

*POZNÁMKA: pokud navigovaná data ultrazvuku vykazují posun, ověřte, zda skutečný úhel špičky sondy je shodný s tím, který je zobrazen v rozevíracím rámečku.*

# **Jak změnit úhel sondy Hockey Stick automaticky**

Úhel sondy Hockey Stick lze ověřit a změnit podržením sondy v blízkosti reference pacienta.

![](_page_32_Figure_5.jpeg)

![](_page_33_Figure_1.jpeg)

# <span id="page-34-0"></span>4 OVĚŘENÍ PŘESNOSTI

# **4.1 Přesnost kalibrace**

## **Ověření přesnosti**

Aby byla zajištěna přesnost sond, je důležité každou z ultrazvukových sond pravidelně ověřovat.

**Frekvence ověřování**

![](_page_34_Picture_6.jpeg)

# **Varování**

**Pokaždé, když provádíte ultrazvukem řízenou navigaci, ověřujte přesnost během celé relace.**

Na stránku ověření se můžete dostat kdykoli tlačítkem **Verification** na liště nástrojů.

# **Dialogové okno přesnosti kalibrace**

![](_page_34_Picture_11.jpeg)

Obrázek 16

Po zobrazení tohoto dialogového okna máte následující možnosti.

![](_page_34_Picture_149.jpeg)

# **Ověření kalibrované sondy**

![](_page_35_Figure_2.jpeg)

Obrázek 17

![](_page_35_Picture_135.jpeg)

# **Související odkazy**

Jak ověřit př[esnost pomocí fantomu na stran](#page-36-0)ě 37

# <span id="page-36-0"></span>**Zaměřte kameru na registrační fantom**

![](_page_36_Picture_2.jpeg)

Pokud se snažíte ověřit přesnost a registrační fantom není pro kameru viditelný, program zobrazí obrázek fantomu. Přeneste fantom do pohledu kamery a zkuste to znovu.

# **Jak ověřit přesnost pomocí fantomu**

![](_page_36_Picture_150.jpeg)

# **Zlepšení přesnosti**

![](_page_37_Picture_2.jpeg)

Obrázek 19

Pokud je přesnost nedostatečná, zkontrolujte následující faktory:

- Ujistěte se, že reflexní kuličky jsou čisté
- Zkontrolujte, zda jsou reflexní kuličky správně umístěny na sloupcích
- Zkontrolujte, zda je správně připojen adaptér ultrazvuku
- Ujistěte se, že je svorka pevně uzavřena

Pokud přesnost není stále dostatečná, požádejte podporu společnosti Brainlab o novou kalibraci sond.

# <span id="page-38-0"></span>5 POŘÍZENÍ A PROHLÍŽENÍ DAT ULTRAZVUKU

# **5.1 Obvyklý pracovní postup**

#### **Data ultrazvuku**

**Ultrasound Navigation** je intraoperační obrazem řízený lokalizační systém, který umožňuje uživatelům, aby zobrazovali, porovnávali a překrývali živé ultrazvukové snímky nebo datové soubory 3D ultrazvuku s datovými soubory MR/CT.

Pomocí tohoto programu můžete sledovat živé ultrazvukové video nebo datové soubory 3D ultrazvuku.

## **Obvyklý pracovní postup**

Během procedury se mnoho kroků v pracovním postupu systému **Ultrasound Navigation** automaticky zpracovává tímto programem. Typický pracovní postup může vypadat takto:

![](_page_38_Picture_221.jpeg)

# <span id="page-39-0"></span>**5.2 Data živého ultrazvuku**

# **Živý ultrazvuk**

Živý ultrazvuk poskytuje snímky z ultrazvuku pořizované oblasti v reálném čase tak, jak jsou přenášeny ultrazvukovým zařízením.

- V případě potřeby můžete zmrazením videa vytvořit statické snímky nebo snímky obrazovky.
- Živý ultrazvuk můžete zobrazit kdykoli.

# **Rozvržení živého ultrazvuku**

![](_page_39_Picture_7.jpeg)

Obrázek 20

Rozvržení **Live Ultrasound** zobrazuje v reálném čase živé ultrazvukové informace přenášené z ultrazvukového zařízení. Zobrazuje také odpovídající údaje MR/CT.

- Levá strana: Datový soubor v axiálním, koronálním a sagitálním ① zobrazení, včetně orientace sondy.
- Pravá strana: Živé ultrazvukové video ② žlutě překrývající data MR/CT.

# **Jak zobrazit živý ultrazvuk**

![](_page_39_Picture_153.jpeg)

# <span id="page-40-0"></span>**5.3 Data 3D ultrazvuku**

# **3D ultrazvuk**

Program může pořídit nové interoperační datové soubory 3D ultrazvuku. Snímá objem hlavy pacienta a rekonstruuje živé snímky z ultrazvuku do 3D datového souboru a zobrazuje je na datech předoperační MR. Nový datový soubor lze použít pro navigační účely.

- Chcete-li získat 3D ultrazvuk, spusťte skenování v režimu skenování.
- Poté můžete porovnat ultrazvuk s původními daty MR/CT nebo zobrazit ultrazvuk na snímcích MR/CT.

## **Tipy pro pořízení dat 3D ultrazvuku**

Pro nejlepší výsledky:

- Vyčistěte dutinu, abyste odstranili krev, zejména koagulovanou
- Naplňte dutinu fyziologickým roztokem a počkejte, než se ustálí bubliny
- Sondou pohybujte jedním dlouhým, pomalým, stálým pohybem (přibližně 10 sekund)
- Skenování provádějte pohybem sondy v jednom anatomickém směru (např. sagitálním) pro dosažení nejlepší kvality rekonstrukce
- Sledovací reference by měla být co nejvíc naproti kameře
- Nepohybujte sondou dvakrát na stejném místě

#### **Přesnost pořízených 3D dat**

*POZNÁMKA: pokud dojde k uvolnění adaptéru ultrazvukové sondy, intraoperačně pořízený datový soubor 3D ultrazvuku nemusí odpovídat předoperačnímu datovému souboru.*

*POZNÁMKA: pořízená data 3D ultrazvuku se mohou po určité době lišit od skutečných anatomických poměrů u pacienta, (např. v důsledku posunutí mozku nebo resekcí).*

*POZNÁMKA: 3D ultrazvukovou akvizici lze přesně provést pouze u tkáně, která zůstává neměnná vzhledem k referenci pacienta.*

## <span id="page-41-0"></span>**Jak používat režim skenování k získání 3D ultrazvuku**

![](_page_41_Picture_2.jpeg)

Obrázek 21

![](_page_41_Figure_4.jpeg)

![](_page_42_Picture_1.jpeg)

![](_page_42_Figure_2.jpeg)

## **Video s postupem skenování**

![](_page_42_Figure_4.jpeg)

Obrázek 22

<span id="page-43-0"></span>![](_page_43_Picture_1.jpeg)

Toto video o správné technice skenování můžete vyvolat kdykoli tlačítkem **Instructions** na liště nástrojů.

# **Rozvržení porovnání**

![](_page_43_Picture_4.jpeg)

Obrázek 23

Rozvržení **Comparison** zobrazuje:

- Horní řada: Vybraná data MR/CT ① v axiálním, koronálním a sagitálním zobrazení
- Dolní řada: Data 3D ultrazvuku překrývající data MR/CT ② v axiálním, koronálním a sagitálním zobrazení

*POZNÁMKA: ve výchozím nastavení se v rozvržení Comparison zobrazují nejnovější skeny, ale pro porovnání můžete v části Data zvolit různá data 3D ultrazvuku.*

### <span id="page-44-0"></span>**Rozvržení průběhu resekce**

![](_page_44_Figure_2.jpeg)

Obrázek 24

Rozvržení **Resection Progress** zobrazuje:

- Vybraná data MR/CT ② v axiálním, koronálním a sagitálním zobrazení (horní řada).
- Poslední dvě sady 3D ultrazvukových dat ① překrývající data MR/CT v axiálním, koronálním a sagitálním zobrazení. Nejnovější sken se zobrazí v dolní řadě.

*POZNÁMKA: ve výchozím nastavení se v rozvržení Resection Progress zobrazují dva nejnovější skeny, ale pro porovnání můžete v části Data zvolit různá data 3D ultrazvuku.*

![](_page_44_Figure_8.jpeg)

**Řešení potíží v režimu skenování**

Obrázek 25

<span id="page-45-0"></span>Následující chybová hlášení se mohou objevit pokud systém **Ultrasound Navigation** není schopen provést skenování.

![](_page_45_Picture_111.jpeg)

# <span id="page-46-0"></span>**5.4 Další funkce**

## **Funkce v zobrazeních**

Podle toho, v jakém jste rozvržení, jsou k dispozici odlišné funkce.

## **Související odkazy**

Jak nastavit prů[hlednost na stran](#page-47-0)ě 48 [Jak nastavit prahovou hodnotu na stran](#page-48-0)ě 49 [Jak používat stohování na stran](#page-49-0)ě 50

# **Nastavení překrytí**

Tlačítkem **Overlay** můžete zobrazit data živého ultrazvuku nebo rekonstruované sady 3D ultrazvuku přes MR nebo CT. Můžete také nastavit práh a průhlednost a povolit či zakázat barevné překrytí.

![](_page_46_Figure_8.jpeg)

Obrázek 26

![](_page_46_Picture_186.jpeg)

# **Jak zapnout a vypnout barevné překrytí**

K překrytí ultrazvuku žlutým nebo modrým tónem přes MR použijte **Color Overlay**.

<span id="page-47-0"></span>![](_page_47_Picture_138.jpeg)

*POZNÁMKA: živý snímek z ultrazvuku může skrýt důležité struktury v překrytém datovém souboru. Nastavte průhlednost nebo hranice pro kontrolu skrytých struktur.*

# **Použití průhlednosti a prahové hodnoty**

![](_page_47_Figure_4.jpeg)

Obrázek 27

Pro lepší vidění objektů a obrysů můžete nastavit průhlednost a hranice skenu ②.

- Nastavte posuvník **Transparency**, aby byl ultrazvukový sken více neprůhledný ①.
- Nastavte posuvník **Threshold**, aby se postupně zeslabovaly tmavé oblasti ③.

# **Jak nastavit průhlednost**

![](_page_47_Picture_10.jpeg)

Obrázek 28

<span id="page-48-0"></span>![](_page_48_Picture_109.jpeg)

# **Jak nastavit prahovou hodnotu**

![](_page_48_Figure_3.jpeg)

Obrázek 29

![](_page_48_Picture_110.jpeg)

## <span id="page-49-0"></span>**Jak používat stohování**

![](_page_49_Figure_2.jpeg)

Obrázek 30

Zatímco překrytí umožňují uživateli porovnání získaných 3D ultrazvukových dat s MR/CT (popsáno výše), **Stacking** tuto funkci překrytí používá a aktivuje pouze možnost zkombinovat dvě 3D ultrazvuková překrytí ve stejném náhledu.

V rozvržení **Comparison** použijte funkci **Stacking** k překrytí dvou různých snímků z ultrazvuku přes jeden datový soubor MR/CT (např. pro zvětšení objemu skenování nebo porovnání datových souborů 3D ultrazvuku s různými hloubkami).

# **Krok**

Zapněte přepínač **Stacking** ①.

Na snímku MR jsou umístěny dva skeny.

*POZNÁMKA: ve výchozím nastavení jsou vybrány dva nejnovější snímky.*

# **Jak manuálně zvolit data pro stohování**

Můžete manuálně zvolit jiné 3D ultrazvukové snímky nebo MR pro funkci **Stacking**.

![](_page_49_Picture_154.jpeg)

## <span id="page-50-0"></span>**Jak používat tlačítko Freeze**

Ultrazvukový obraz můžete zmrazit v libovolném rozvržení (např. pro analýzu nebo srovnání). Když je funkce **Freeze** dostupná, je aktivní v liště nástrojů.

![](_page_50_Figure_3.jpeg)

*POZNÁMKA: v rozvržení Live Ultrasound můžete také ultrazvukový obraz zmrazit volbou Freeze v zařízení BK.*

*POZNÁMKA: pokud je v rozvržení 3D ultrazvuku zobrazena zpráva Deactivate Freeze mode on Ultrasound device, musíte před dalším pokračováním deaktivovat přepínač Freeze na zařízení BK.*

# <span id="page-51-0"></span>**REJSTŘÍK**

# Číselné hodnoty

![](_page_51_Picture_27.jpeg)

![](_page_51_Picture_28.jpeg)

![](_page_51_Picture_29.jpeg)

REJSTŘÍK

![](_page_53_Picture_0.jpeg)

brainlab.com

Číslo výrobku: 60921-07CS

![](_page_53_Picture_3.jpeg)

![](_page_53_Picture_4.jpeg)